## **UIIII** Equinix Product Readiness

## Reseller Impersonation FUNCTIONAL LEARNING DEMO

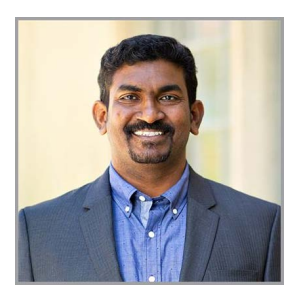

Release 2020.3 Gopal Masilamani, Senior Technical Product Manager

Hi, I'm **Gopal Masilamani** and I'm an Senior Technical Product Manager at Equinix. In this video I'm going to show, how a reseller user of an organization can use impersonation feature on the Equinix Cloud Exchange Fabric portal.

Impersonation feature is available for all Equinix Cloud Exchange Fabric reseller users. It allows reseller users to view Equinix Cloud Exchange Fabric as your customer. So that, resellers can view, modify, delete and place orders on behalf of their customer(s).

I'm logged in to Equinix Cloud Exchange Fabric portal as a reseller user. Let me navigate to connections inventory to view the list of existing connections. There are in total 5 connections listed here and 1 of the connection names is prefixed with text Reseller and other 4 connections are prefixed with their corresponding Sub-customer names. For e.g. these two connections with prefixSubCustomer9 belongs to sub-customer 9.

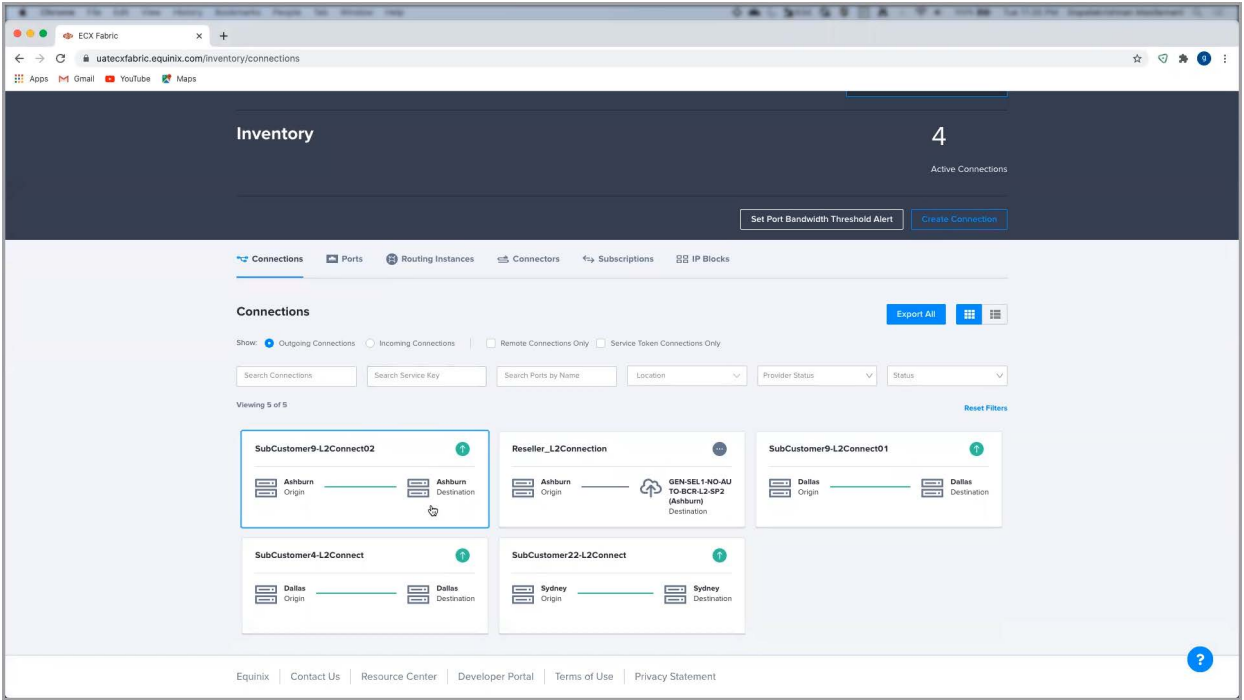

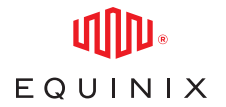

As you can see from this list, reseller user can view the connections which belongs to both reseller account and their sub-accounts.

If you want to impersonate as your customer, click on the link Administration from the top navigation bar and select View the ECX Fabric Portal as your customer. Now, you can view the list of your customers. For e.g. If you want to impersonate as customer Oceansub09, look for this customer name and click on it. Once the customer name is highlighted, click on the Select button.

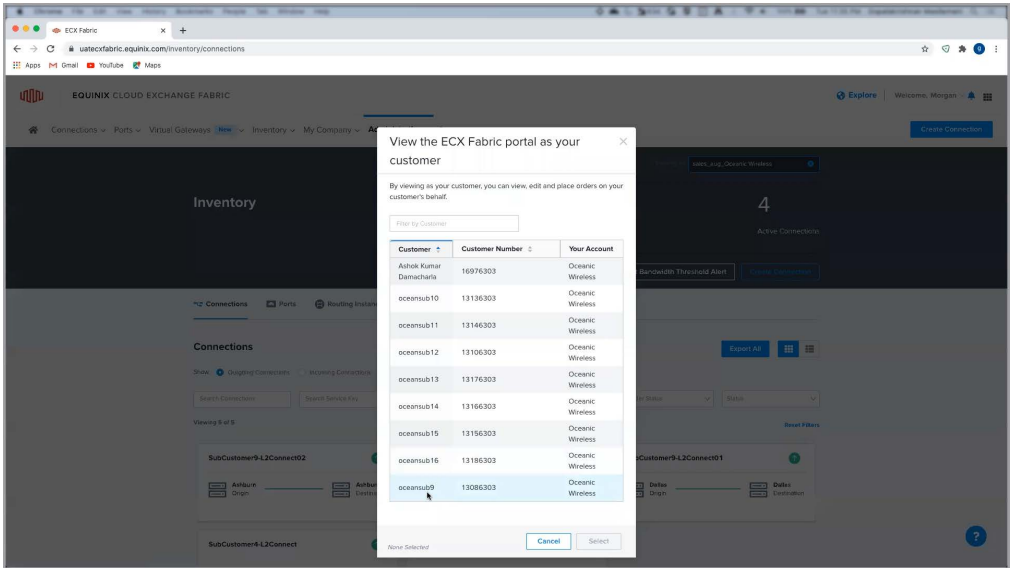

You can view message in the top of the browser as You are accessing the ECX Fabric portal as oceansub9. Now, any changes you make will take effect on your customer's account immediately. At this point you are successfully impersonating your customer and accessing ECX fabric portal. You can access all features on behalf of your customer based on your own ECX fabric portal permissions

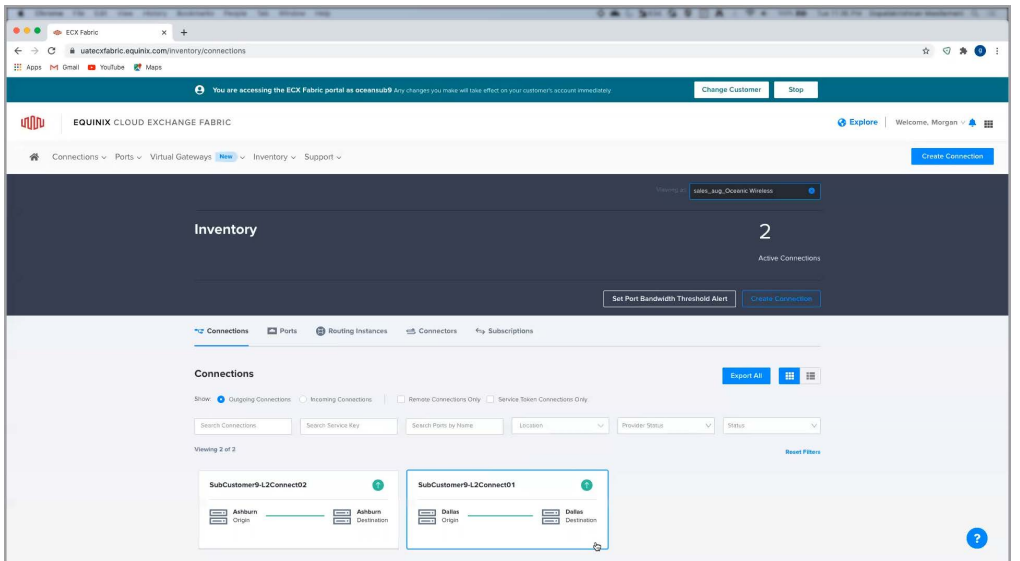

## REMOVING ALL PERMISSIONS ON EQUINIX ECX FABRIC

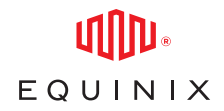

Now, let us look at the connections inventory once again. Here, you can only view the connection created/owned by this customer, I.e. sub-customer 9. You can make changes to the existing connection or place new connection order. You can also create new connection using the Create connection option and place connection order for this sub-customer. This connection will be created by you and owned by this sub-customer. i.e. This sub-customer will bear the cost for this connection.

Once you complete all the activities, if you want to impersonate as another sub-account user, you can either Change customer or Stop impersonation to return to your reseller user view. For this demo, let us Stop the impersonation. As you can see, now the user is back to reseller mode and the connections inventory page refreshed to show all the connections i.e. both reseller connections and all their sub-account connections.

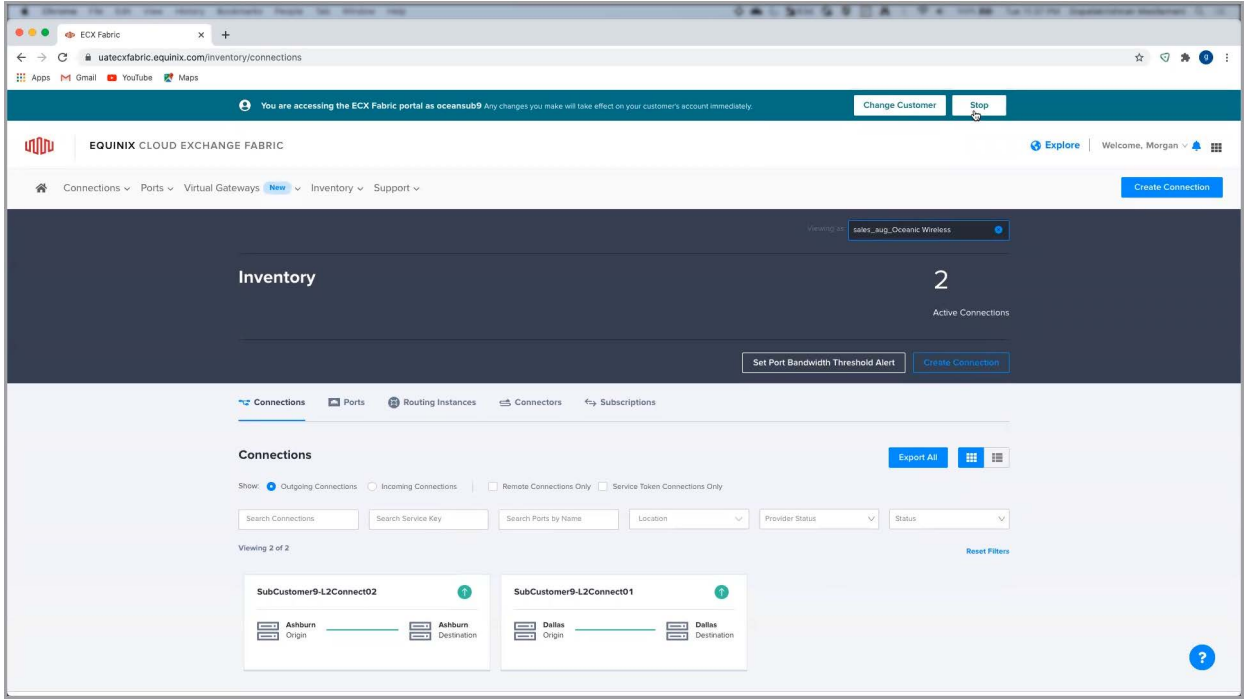

That concludes this demo. Thanks for watching!